#### Quick Reference Card - Human Resources

## PA40 FTE Change

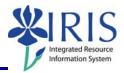

**Process:** Use transaction PA40 to process a FTE Change Action for an employee who is <u>remaining in the same position and Personnel Subarea (PSA)</u> but the FTE percentage is changing. For example, you would use this Action for an employee with a PSA of 0007 Temporary PT > .20 (see chart below) and the FTE percentage is changing from .50 to .75. Both of these percentages are in the same PSA.

If both the FTE percentage and the Personnel Subarea are changing for a position, then you need to process the Change in Status Action.

This Action is also used to change an employee's **Work Schedule Rule** field value on the Planned Working Time (0007) infotype. This is an issue discussed in the Time Management course.

\*\*Prior to processing this transaction, all required approvals must be obtained.

Role: Authorized Users Frequency: When Needed

| PSA Code | PSA Text             | Allowed FTE |
|----------|----------------------|-------------|
| 0001     | Regular FT           | 1.0         |
| 0002     | Regular PT (Faculty) | .2099       |
| 0003     | Regular PT > .74     | .7599       |
| 0004     | Regular PT .5 to .74 | .5074       |
| 0005     | Regular PT .2 to .49 | .2049       |
| 0006     | Temporary FT         | 1.0         |
| 0007     | Temporary PT > .20   | .2099       |
| 0013     | Temporary PT < .20   | Temp < .20  |
| 0008     | WEPP                 | Always .60  |
| 0009     | Regular On Call      | Always .20  |
| 0010     | Premium On Call      | Always .20  |
| 0011     | Unpaid               | N/A         |
| 0012     | Non-Service          | N/A         |

# Quick Reference Card – Human Resources PA40 FTE Change

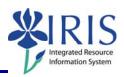

| Beginning                                                                                                    |                                                                                  |  |  |
|----------------------------------------------------------------------------------------------------|----------------------------------------------------------------------------------|--|--|
| Enter the transaction code                                                                                                    | PA40                                                                             |  |  |
| Personnel Actions                                                                                                    |                                                                                  |  |  |
| Person ID                                                                                                    | Enter the employee's Person ID or use the <b>Possible Entries</b> icon to search |  |  |
| Start                                                                                                    | Enter the first day in which the FTE change is to take effect                    |  |  |
| Click on the <b>Select</b> button to the left of the <b>FTE Change</b> Action Type                                                        | FTE Change                                                                       |  |  |
| Click on the <b>Execute</b> icon                                                                                                    | <b>(D)</b>                                                                       |  |  |
| Copy Actions (0000)                                                                                                    |                                                                                  |  |  |
| Click on the <b>Possible Entries</b> icon in the <b>Reason for Action</b> field, then double-click on the <b>FTE Change</b> reason listed | A Name of Action Ty Ac Name of reason for acti  TW FTE Change 01 FTE Change      |  |  |
| Press Enter                                                                                                    |                                                                                  |  |  |
| Read the delimit message and press <b>Enter</b> to accept – For example:                                                                  |                                                                                  |  |  |
| Record valid from 11/27/2005 to 12/31/9999 delimited at end                                                                               |                                                                                  |  |  |
| Click on the <b>Save</b> icon                                                                                                    |                                                                                  |  |  |
| Create Planned Working Time (0007)                                                                                                    |                                                                                  |  |  |
|                                                                                                    | Working time                                                                     |  |  |
| Enter the new <b>Employment percent</b>                                                                                                   | Employment percent 75.00                                                         |  |  |
|                                                                                                    | Daily working hours 6.00                                                         |  |  |
| Press Enter                                                                                                    |                                                                                  |  |  |
| Read the system messages and press <b>Enter</b> to accept – For example:                                                                  |                                                                                  |  |  |
| Attention: Please check Basic Pay infotype (0008)                                                                                         |                                                                                  |  |  |
| ● Employment percentage < 100 % (part-time work/dyn.work schedule?)                                                                       |                                                                                  |  |  |
| Record valid from 11/27/2005 to 12/31/9999 delimited at end                                                                               |                                                                                  |  |  |
| Click on the <b>Save</b> icon                                                                                                    |                                                                                  |  |  |

### Quick Reference Card – Human Resources

# **PA40 FTE Change**

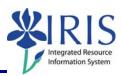

| Create Basic Pay (0008)                                                    |                                                                                                    |  |  |
|----------------------------------------------------------------------------|----------------------------------------------------------------------------------------------------|--|--|
| Enter the appropriate pay rate for the employee in the <b>Amount</b> field | Wa         Wage Type Long Text         O.         Amount         Curr         I.           1005         Hourly Rate         17.00          JSD |  |  |
| Press Enter to populate the Annual Salary field                            |                                                                                                    |  |  |
| Read the delimit message and press <b>Enter</b> to accept – For example:   |                                                                                                    |  |  |
| Record valid from 11/27/2005 to 12/31/9999 delimited at end                |                                                                                                    |  |  |
| Click on the <b>Save</b> icon                                              |                                                                                                    |  |  |
| Personnel Actions                                                          |                                                                                                    |  |  |

#### Personnel Actions

The system should now return you to the initial *Personnel Actions* window; the Action is completed. Now use transaction **ZHR\_PAR** to generate and print the required Payroll Authorization Record (PAR). Refer to the **ZHR\_PAR Generating a PAR** QRC on the IRIS myHelp web site for the complete instructions: <a href="http://myhelp.uky.edu/rwd/HTML/HR/QRC\_ZHR\_PAR\_Generating\_a\_PAR.pdf">http://myhelp.uky.edu/rwd/HTML/HR/QRC\_ZHR\_PAR\_Generating\_a\_PAR.pdf</a>.